Product Name: AM-M701

Model: AM-M701

Company: SHEN ZHEN TOMSTAR TECHNOLOGY CO., LTD

# Content

| Cont   | Content1 |                                 |     |  |  |  |  |  |
|--------|----------|---------------------------------|-----|--|--|--|--|--|
| 1 Inti | roduc    | tion                            | 3   |  |  |  |  |  |
|        | 1.1      | Acknowledgement                 | 3   |  |  |  |  |  |
|        | 1.2      | Announcements                   | 3   |  |  |  |  |  |
|        | 1.3      | Safety Instruction              | 3   |  |  |  |  |  |
|        | 1.4      | Abbreviation/Terminology        | 5   |  |  |  |  |  |
| 2 MI   | D Int    | roduction                       | 6   |  |  |  |  |  |
|        | 2.1      | MID Operation and Preparation   | 6   |  |  |  |  |  |
|        | 2.2 M    | IID Status and Reminder         | 6   |  |  |  |  |  |
| 3 Qu   | ick St   | tart Guide                      | 7   |  |  |  |  |  |
|        | 3.1      | Keys Function                   | 7   |  |  |  |  |  |
|        | 3.2      | Startup and Shutdown            | 7   |  |  |  |  |  |
|        | 3.3      | Open and Close of the Screen    | 7   |  |  |  |  |  |
|        | 3.4      | Usage of Touch Screen           | 8   |  |  |  |  |  |
|        | 3.5      | Home Page                       | 9   |  |  |  |  |  |
|        | 3.6      | Visit Application Procedures    | .12 |  |  |  |  |  |
|        | 3.7      | USB Connection                  | .12 |  |  |  |  |  |
|        | 3.8      | Typing words                    | .13 |  |  |  |  |  |
|        | 3.9      | Operation Technique             | .14 |  |  |  |  |  |
|        | 3.10     | Quick Setting                   | .15 |  |  |  |  |  |
| 4 Bas  | sic Se   | tting                           | .15 |  |  |  |  |  |
|        | 4.1      | Wireless and Internet           | .15 |  |  |  |  |  |
|        | 4.2 B    | luetooth                        | .18 |  |  |  |  |  |
|        | 4.3      | Data Usage                      | .20 |  |  |  |  |  |
|        | 4.4      | More                            | .21 |  |  |  |  |  |
|        | 4.5      | Sound & notification            | .24 |  |  |  |  |  |
|        | 4.6      | Display                         | .26 |  |  |  |  |  |
|        | 4.7      | Storage                         | .29 |  |  |  |  |  |
|        | 4.8      | Battery                         | .31 |  |  |  |  |  |
|        | 4.9      | Application program             | .32 |  |  |  |  |  |
|        | 4.10     | Memory                          | .33 |  |  |  |  |  |
|        | 4.11     | Account and Sync                | .34 |  |  |  |  |  |
|        | 4.12     | Location service                | .35 |  |  |  |  |  |
|        | 4.13     | Safety setting                  | .36 |  |  |  |  |  |
|        | 4.14     | Language and Input Method       | .38 |  |  |  |  |  |
|        | 4.15     | Backup and Reset                | .39 |  |  |  |  |  |
|        | 4.16     | Date and Time                   | .40 |  |  |  |  |  |
|        | 4.17     | Fixed-time Startup and Shutdown | .41 |  |  |  |  |  |
|        | 4.18     | Assistance Function             | .42 |  |  |  |  |  |
|        | 4.19     | Engineer Selection              | .42 |  |  |  |  |  |

| 4      | 4.20   | About Tablet          | 43 |
|--------|--------|-----------------------|----|
| 5 Mul  | lti-M  | ſedia                 | 44 |
| 5      | 5.1    | Music                 | 44 |
| 5      | 5.2    | Photo Gallery         | 45 |
| 5      | 5.3    | Camera                | 46 |
| 5      | 5.4    | FM Radio              | 46 |
| 6 Inte | rnet   |                       | 48 |
|        |        | Browser               |    |
|        |        | Email                 |    |
|        |        | reen function         |    |
| -      |        | pplication Procedures |    |
|        |        | Clock                 |    |
| 8      | 3.2    | Calculator            | 53 |
| 8      | 3.3    | File Manager          |    |
| 8      | 3.4    | Recorder              |    |
| 9 Inst | allati | tion of Procedures    |    |
| 9      | 9.1    | Installation          |    |
| 9      | 9.2    | Uninstall             |    |
| 10 Tro | ouble  | les Shooting          | 58 |

# **1** Introduction

### 1.1 Acknowledgement

Thanks for your purchase of our tablet, it is based on Android 7.0 operation system, and easy to expand the third application procedure.

The product is designed with various functions, including WCDMA, WIFI, BT, GPS,FM, data transmission and so on. It is easy to achieve wireless communication and internet, you have access to surf the internet anytime and anywhere; it is also built with high accuracy GPS module, so that it can be used for navigating through installing map software. There are many sensors which offer you brand-new operation and entertainment; besides, it has camera shooting, which leads electronic consumption to enter into a fresh palm internet entertainment time.

The manual systemically introduces the functions, use techniques and announcements, please read this manual carefully before your operation.

### **1.2** Announcements

#### **Preventive maintenance**

- Please always keep the MID dry. To avoid the device short trouble, corrosion fault and electric short, please prevent the device, battery and charger from water and moisture, and don't operate the device or charger by wet hand.
- To avoid failure of device, battery and charger, please prevent the device, battery, charger from violent shock or shake.
- To avoid failure of device, battery and charger, please prevent the device, battery, charger of all over heating or too cold circumstance
- Never shock, throw, prod the MID, or drop, extrude, bend the MID.
- Never disassemble the device and accessories arbitrarily, otherwise the device and accessories are not in our company warranty scope.

### **1.3 Safety Instruction**

Before the operation of the MID, please read this chapter and teach your kids about these information. For further details, please refer to the safety instructions and announcement.

- Never use the MID when driving car, in order to ensure safe driving.
- In the medical area, please abide by related rules and regulations. Please shut down the MID when it is near to the medical area.
- To avoid the wireless signal to interrupt the plane- controlled signal, please shut down the MID or using airplane mode when you are boarding a flight,
- To avoid electronic equipment failure, please shut down the MID in the vicinage of high-accuracy electronic equipments.
- Please don't disassemble the MID and accessories. Only authorized agent has access to service the MID.
- Please keep the MID far away from magnetic equipments, the radiation of MID may erase the data stored in the magnetic equipments.
- Never use the MID in the vicinage of high temperature, inflammable gas (gas station).
- Protect the MID and accessories from kids reach scope, and avoid the kids to use the MID without parents' supervision.
- Please comply with related rules and regulations, and respect others' privacy and legal rights while using the MID.
- Please strictly adhere to related instructions in the manual when using USB cable to ensure the safety of the MID or PC.
- Never use the MID in bathroom or other humid environment, and please protect the MID from liquid wash or wet.

## 1.4 Abbreviation/Terminology

| Abbreviation/Terminology | Full Name              | Description                                           |  |  |  |
|--------------------------|------------------------|-------------------------------------------------------|--|--|--|
| MID                      | Mobile Internet Device | Mobile Internet Terminal                              |  |  |  |
| WIFI                     | Wireless Fidelity      | Base on IEEE 802.11b\g\n<br>standard wireless LAN     |  |  |  |
| T F                      | TransFlash             | Alternative name Micro SD,super miniature memory card |  |  |  |

# **2 MID Introduction**

### 2.1 MID Operation and Preparation

### **Battery Charging**

If this navigator is first used, please use AV adaptor to fully charge it.

1. Apply the power adaptor to charge for MID.

### 2.2 MID Status and Reminder

#### **Reminder icons**

When some remind message appears in your reminder window, please click column and slip the screen to open the reminder list. Choose the menu you need, and confirm the information. Then you can close the reminder window through clicking the column to slide up. Please refer to below status icons:

| e               | New email                         | * | Airplane Mode on                      |
|-----------------|-----------------------------------|---|---------------------------------------|
| N               | USB connected                     | Ν | USB debugging connected               |
| $\triangleleft$ | Return button                     | 1 | Downloading                           |
|                 | Display recently-used application | 0 | Home button                           |
| 9               | Current electric volume.          | ▼ | WIFI connected, internet is available |

#### **Reminder board**

Reminder icons will work while receiving emails, WIFI is open, you can open the reminder board to view the detailed information.

#### Open the reminder board

When the reminder column shows new reminder icon, please hold the column and slip down your finger, then the reminder board is opened.

# **3 Quick Start Guide**

### 3.1 Keys Function

### **Keys Function Description:**

| Power button       | Short press to sleep/wake up, long press to startup and shutdown.                                               |
|--------------------|----------------------------------------------------------------------------------------------------|
| Volume + (up)      | increase the volume                                                                                             |
| Volume - (down)    | decrease the volume                                                                                             |
| HOME button (home) | Click it in any interface will return to main interface.                                                        |
| Back button (back) | click it in any interface will return to previous menu                                                          |
| Menu button        | This button will display in menu interface.                                                                     |
| Setting button     | display recently browsed history; double click this button,<br>you can switch between the last two applications |

### 3.2 Startup and Shutdown

### Startup

Long press **POWER key for three seconds,** you can enter into startup picture. The system enters into screen lock status, please unlock it.

### Shutdown

- 1. Long press POWER, it will popup shutdown window.
- 2. Shutdown window contains reboot mode, airplane mode and power off mode three options.
- 3. Click power off is the last step.

### **3.3** Open and Close of the Screen

### Screen will be closed on its own when no operation happens.

1. Screen will be closed on its own if no operation happens for some time to save battery power

2. When screen is open, press POWER key, the screen will be closed immediately.

#### Open the screen when it is closed.

If the screen is closed, short press POWER to open the screen. The screen will be locked open it, it will show the picture as below picture, left slide to unlock and enter into camera, right slide the unlock icon and enter into Voice Search, upward slide unlock the screen.

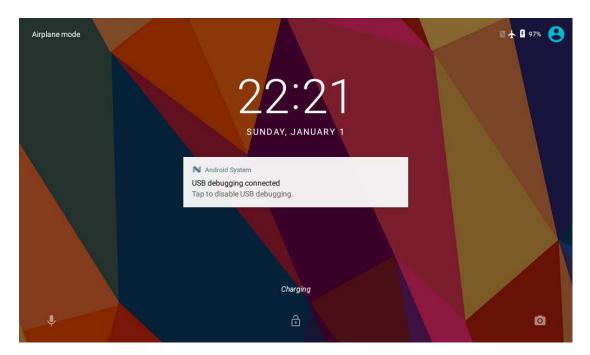

Picture 3.3-1

### 3.4 Usage of Touch Screen

### **MID** operating methods

There are below methods to view the main screen, menu and application procedure in your MID.

### Click

When you want to use the screen keyboard typing or choose application in the main interface, you only need to touch it by your finger.

### Press on

If you want to open some item(textbox or the link in the webpage), or shortcut and main procedure move, you can press on this item.

### Quickly slide or slide indicates

Quickly slide or slide indicates make quick vertical or horizon movement by finger.

### Pull

Before you pull, you need to hold the it with strength until you pull it into the position you want.

### Rotate

For most pictures, you only need to rotate the MID sidewise to change the screen direction from horizon to vertical. For instance, when you are typing words, and watching movies.

### 3.5 Home Page

Main interface as below picture 3.5-1, long press the blank and it will popup windows to set wallpaper, folder, widgets, and shortcut.

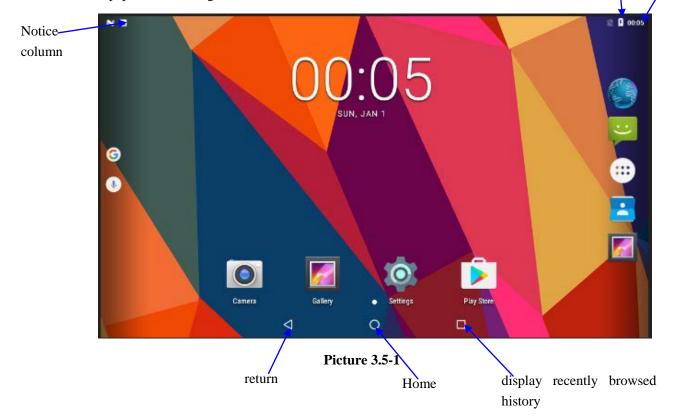

### The extended home page

The home page can be extended beyond the wideness of screen to provide more space, which you can put new-added shortcuts and widgets. Click the blank space in home page then slide right or left to extend to the right or left of the screen. In the home page, there are two extended pictures, as Picture 3.5-2.

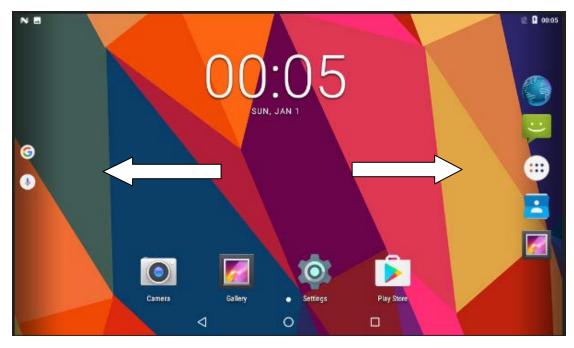

Picture 3.5-2

### The shortcut icons management in desktop application.

### Create folder icon in desktop

- 1. Drag the icons need to be put together on one icon(can also overlay several icons)as Picture 3.5-3.
- 2. Then click the overlaid icons, the applications can be folded, as Picture 3.5-4.

Click the unnamed folder in the black box, it will popup the hidden keyboard, the folder name can be renamed (this is similar with Apple IOS system), the icons position can be changed through long press.

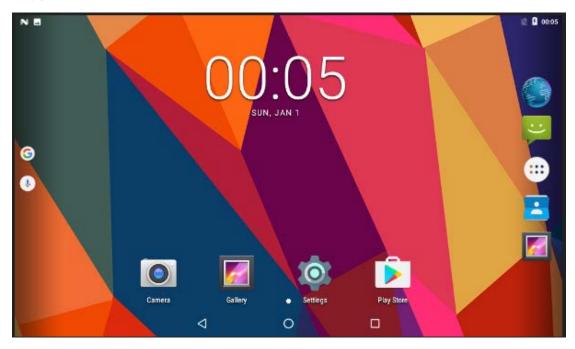

Picture 3.5-3

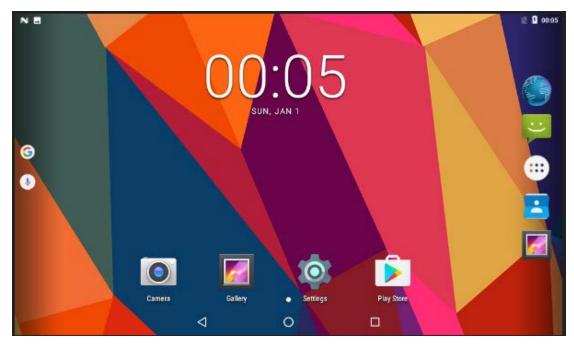

Picture 3.5-4

### Remove the icons in desktop

1. Long press the icons need to be remove, then on the right above of the screen, it

will appear icons.

2. Drag the icon to the above of the remove icon, till the icon become red, then move your finger to delete the icon.

### Change the wallpaper of desktop

- 1. In home page, long press any blank space in main screen, it will popup a window to change the wallpaper.
- 2. Click the gallery or wallpaper gallery to select the wallpaper.

### 3.6 Visit Application Procedures

Click in right top of Picture 3.5-1, enter into main interface as Picture 3.6-1, choose the application procedure you want to visit.

| E N    |              |            | A            |           |            |          | ₿ 00:05 |
|--------|--------------|------------|--------------|-----------|------------|----------|---------|
|        | Search Apps, |            |              |           |            |          |         |
|        |              | - ×        |              |           |            | -        |         |
|        | Browser      | Calculator | Calendar     | Camera    | Clock      | Contacts |         |
|        |              | 0          | <b>1</b>     |           | <b>1</b>   | M        |         |
|        | Downloads    | Email      | File Manager | FM Radio  | Gallery    | Gmail    |         |
|        | G            | 9          | ::           | 0         |            | Ó        |         |
|        | Google       | Maps       | Messaging    | Music     | Play Store | Settings |         |
|        |              |            | Ų            |           |            |          |         |
|        |              | ⊲          | c            |           |            |          |         |
|        |              |            | Pict         | ure 3.6-1 |            |          |         |
|        |              |            |              |           | Return     | to       |         |
| 3.7 US | B Conn       | ection     |              |           | home page  |          |         |

#### 5.7 USB Connection

### **MID** storage configuration

Before transmitting documents, you have to conduct storage configuration for your MID:

- 1. Connect the MID and computer by USB cable, the reminder column will show the remind information.
- 2. Open the reminder board; please view the MID status and reminder to learn how to open the board.
- 3. In the reminder board, click the "USB for file transfer", it will as below Picture 3.7-1, then click "File transfers".
- 4. Now the USB is connected successfully.

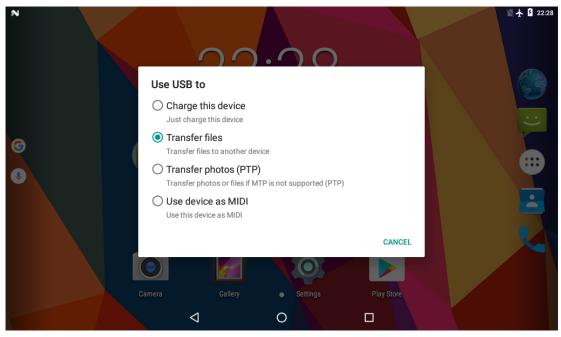

Picture 3.7-1

#### Copy the document into memory card

- 1. Connect the MID to computer with USB cable.
- 2. As MID storage configuration, it is connected with computer successfully.
- 3. Open the "My computer" in your computer, check the items in "MTP devices".
- 4. Copy the documents you need into "MTP devices".
- 5. After copying finishes, unplug the USB can.

### 3.8 Typing words

#### Use the screen keyboard

When you start the procedure or choose the words or numbers edition, it will show the screen keyboard. The keyboard contains below typing options:

1. Android keyboard

#### Choose the typing method you want

- 1. Click Setting procedure application.
- 2. Click Language and Keyboard.
- 3. In the text setting area will reveal all the installed words-typing methods in your MID.
- 4. Tick the typing method you want.

#### Use and switch of input method

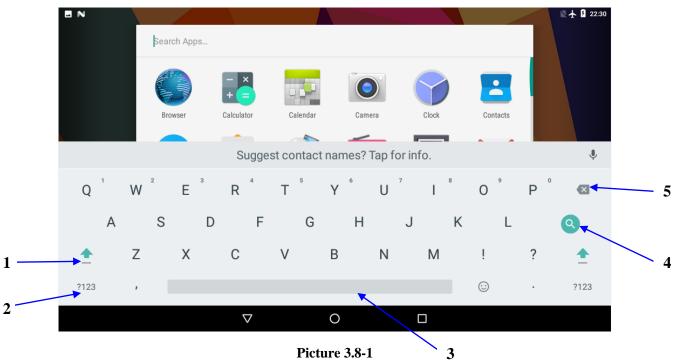

Picture 3.8-1

| 1 | switch the capital and small letter                                                                                |
|---|----------------------------------------------------------------------------------------------------|
| 2 | switch the mode of words input                                                                                     |
| 3 | click to insert the space                                                                                          |
| 4 | click input to execute                                                                                             |
| 5 | delete the character in the left of cursor, click and hold to delete all the characters in the left on the cursor. |

#### **Operation Technique** 3.9

### **Enter widgets interface**

In the application interface, click widgets on the above of screen, or slide the screen, it will switch into widgets interface. Long press any widget to create its shortcut, then you can enter into the application through the shortcut icon.

#### Create application shortcut icons in the desktop

In the application interface or widgets interface, long press any icon to switch into desktop automatically, drag and hold the icon, you can move to any position in the desktop.

Remind: If the target position has no space, the widget won't be add in the main screen.

### 3.10 Quick Setting

Swipe-down gesture from the top of the screen, there are nine shortcuts icons, such as Wi-Fi, Bluetooth, Auto-rotate, and so on. In the full Quick Settings list you can also tap the edit button at the bottom right to rearrange the tiles or replace them with others, as Picture 3.10-1. The optional extras list is pretty minimal: Just Hotspot, Data saver and Invert colors. But developers are now able to create custom Quick Settings tiles for their apps, which will definitely make things a lot more interesting in the coming mouths.

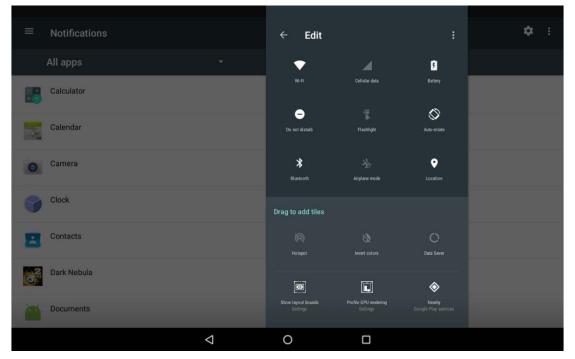

Picture 3.10-1

# **4 Basic Setting**

### 4.1 Wireless and Internet

### 1. Connect Wi-Fi

1) In the main menu or interface, choose setting application procedure.

2) Click WLAN, open wifi, MID will automatically search the available Wifi wireless internet. As Picture 4.1-1

3) Choose the Wi-Fi internet you want to connect, if it has password, it will popup the password window, enter password, click connect.

| N          |                  |                 |   | 🛛 🛧 🛿 22:32 |
|------------|------------------|-----------------|---|-------------|
| Wi-Fi      |                  |                 |   | <b>\$</b> : |
|            | On               |                 |   | •           |
|            | Google-test      |                 |   |             |
| ₹4         | HUAWEI-test      |                 |   |             |
| ₹4         | TP-LINK_F08F2.4  |                 |   |             |
| ₹.         | 3F-CG            |                 |   |             |
| <b>V</b> 4 | D-Link_share mid |                 |   |             |
| <b>V</b> 4 | E9               |                 |   |             |
| ₹.         | MikroTik_Guest   |                 |   |             |
|            |                  | $\triangleleft$ | 0 |             |

Picture 4.1-1

- 2. Add Network
  - 1) Click Add network icon in right top, as Picture 4.1-2

| • N      |    |          |   |         |                    |           |           |         |             |         |   | 🖹 🛧 💈 22:33 |
|----------|----|----------|---|---------|--------------------|-----------|-----------|---------|-------------|---------|---|-------------|
| Wi-Fi    |    |          | ſ |         | network            |           |           |         |             |         |   | <b>\$</b> : |
|          | On |          |   |         | r the SSID         |           |           |         |             |         |   | •           |
| Ta       |    | NK_4554  |   | Control | a                  |           |           | (       | CANCEL SA⊽E |         |   |             |
|          |    |          |   |         | Sugge              | st contac | ct names? | Tap for | r info.     |         |   | Ŷ           |
| q        | 1  | $^{2}$ W | е | 3       | r <sup>4</sup>     | ť         | у 6       | u 7     | i s         | 9<br>O  | р |             |
|          | а  | S        |   | d       | f                  | g         | h         |         | j k         | I       |   |             |
| <b>±</b> |    | z        | х |         | С                  | v         | b         | n       | m           | ļ       | ? | <b>±</b>    |
| ?123     |    | ,        |   |         |                    |           |           |         |             | $\odot$ |   | ?123        |
|          |    |          |   |         | $\bigtriangledown$ |           | 0         |         |             |         |   |             |

### Picture 4.1-2

- 2) Input network SSID, the wireless network name, click save.
- 3) Click user name already saved, click connect to use network, as Picture 4.1-3

| E N        |                      |                    |   |  | 😵 🖹 💈 22:42 |
|------------|----------------------|--------------------|---|--|-------------|
| Wi-Fi      |                      |                    |   |  | <b>¢</b> :  |
|            | On                   |                    |   |  | •           |
|            | mtktest<br>Connected |                    |   |  |             |
| ₹4         | Google-test          |                    |   |  |             |
| ▼.         | HUAWEI-test          |                    |   |  |             |
| <b>V</b> a | TP-LINK_F08F2.4      |                    |   |  |             |
| ▼.         | D-Link_share mid     |                    |   |  |             |
| <b>V</b> a | E9                   |                    |   |  |             |
| <b>T</b> a | MTK_google_line      |                    |   |  |             |
|            |                      | $\bigtriangledown$ | 0 |  |             |

Picture 4.1-3

3. Network Notice

If you open Network Notice, when WIFI signal appears, the right bottom will remind you available WLAN network, as Picture 4.1-1

- 4. Keep WI-FI on during sleep..
  - 1. Click icon in right top of Picture 4.1-3, select **advanced**.
  - 2. Click Keep WI-FI on during sleep, as Picture 4.1-4

| EN                                                          |     |                 |             |   |       | × 22:45 |
|-------------------------------------------------------------|-----|-----------------|-------------|---|-------|---------|
| ← Configure Wi-Fi                                           |     |                 |             |   |       |         |
| Saved networks                                              |     |                 |             |   |       |         |
| Network notification<br>Notify whenever a public network is | Kee | p Wi-Fi on d    | uring sleep |   |       | •       |
| Keep Wi-Fi on during sleep<br>Always                        | ۲   | Always          |             |   |       |         |
| Aiways                                                      | 0   | Only when p     | olugged in  |   |       |         |
| MAC address<br>20:72:0d:39:01:47                            |     |                 |             |   |       |         |
| IPv4 address                                                | 0   | Never           |             |   |       |         |
| Unavailable                                                 |     |                 |             | c | ANCEL |         |
|                                                             |     |                 |             |   |       |         |
|                                                             |     |                 |             |   |       |         |
|                                                             |     |                 |             |   |       |         |
|                                                             |     |                 |             |   |       |         |
|                                                             |     | $\triangleleft$ | 0           |   |       |         |

Picture 4.1-4

### 4.2 Bluetooth

### Bluetooth function operation

- 1. Click setting application in main menu interface
- 2. Click **Bluetooth** and open it.
- 3. If somebody open Bluetooth in your surroundings, click search device in right above, then MID will automatically search the Bluetooth device nearby. As picture **4.2-1**

|          |                                                                       | * 📉 🗗 22:46 |
|----------|-----------------------------------------------------------------------|-------------|
| ≡        | Bluetooth                                                             | :           |
|          | On                                                                    | •           |
| Availa   | ible devices                                                          |             |
| <u> </u> | MEIZU MX5                                                             |             |
| S.       | OPPO R9m                                                              |             |
| S.       | metal                                                                 |             |
| ANDRO    | OID BT is visible to nearby devices while Bluetooth settings is open. |             |
|          |                                                                       |             |
|          |                                                                       |             |
|          |                                                                       |             |
|          |                                                                       |             |
|          |                                                                       |             |

Picture 4.2-1

4. Click the available Bluetooth device, it will popup request window, enter into related password, and match the device to connect.

5. After match successfully, choose the operation you want to, click to enter into Picture 4.2-2.

|                                     |                                       |    |        |    | * 🖹 💈 22:48 |
|-------------------------------------|---------------------------------------|----|--------|----|-------------|
| ≡ Bluetooth                         |                                       |    |        |    |             |
| On                                  |                                       |    |        |    |             |
| Paired devices                      | Paired devices                        |    |        |    |             |
| 4ANDROID BT                         | Name<br>qANDROID BT                   |    |        |    | \$          |
| Available devices                   |                                       |    |        |    |             |
| MEIZU MX5                           | Use for                               |    |        |    |             |
| COPPO R9m                           | Contact sharing                       |    |        |    |             |
| 📞 metal                             |                                       |    | FORGET | ок |             |
| ANDROID BT is visible to nearby dev | ices while Bluetooth settings is oper | n. |        |    |             |
|                                     |                                       |    |        |    |             |
|                                     | $\bigtriangledown$                    | 0  |        |    |             |

Picture 4.2-2

### **Bluetooth setting**

1. Rename tablet

**Click** icon in right top of Picture 4.5, as Picture 4.2-3, select rename tablet, you

can rename it as you want

| 🗄 N                                                                       | * 🖹 💈 22:50         |
|---------------------------------------------------------------------------|---------------------|
| $\equiv$ Bluetooth                                                        | Refresh             |
| On                                                                        | Rename this device  |
| Available devices                                                         | Show received files |
| C MEIZU MX5                                                               |                     |
| C OPPO R9m                                                                |                     |
| 📞 metal                                                                   |                     |
| C qANDROID BT                                                             |                     |
| ANDROID BT is visible to nearby devices while Bluetooth settings is open. |                     |
|                                                                           |                     |
|                                                                           |                     |
|                                                                           |                     |
|                                                                           |                     |

Picture 4.2-3

2.Display the file you received

Choose display the file you received in Picture 4.2-3, you can view download and upload files.

## 4.3 Data Usage

| 1 N         |                                                           |                    |   |            | ¥ 3G³⊈ 9⁄ 10:28 |
|-------------|-----------------------------------------------------------|--------------------|---|------------|-----------------|
| ≡           | Data usage                                                |                    |   |            | :               |
|             | e<br><b>3 cellular data</b><br>2 - Feb 1                  |                    |   |            |                 |
| 0 B<br>2.00 | GB Data warning                                           |                    |   |            | 2.00 GB         |
| Data<br>Off | a saver                                                   |                    |   |            |                 |
| Cellu       |                                                           |                    |   |            |                 |
| Cellu       | ular data<br>ular data usage<br>sed between Jan 2 - Feb 1 |                    |   |            | •               |
| 0 B U       | seu berween Jan 2 - reb 1                                 | $\bigtriangledown$ | 0 | <u>_</u> 1 |                 |

Picture 4.3-1

### Check WIFI data usage

Slide on the data usage page to find "Wi-Fi data usage" and click it, as Picture 4.3-2

| ✓   Wi-Fi data usage     Dec 5, 2016 - Jan 2, 2017   •     ✓   ✓     Dec 5, 2016 - Jan 2, 2017   •     Øs   Øs     Øs   Øs     Øs   Øs     Øs   Øs     Øs   Øs     Øs   Øs     Øs   Øs     Øs   Øs                                                                                                    | N |                               |   | ⊁ 3G <sup>3</sup> ⁄⊿ 9 10:30 |
|----------------------------------------------------------------------------------------------------|---|-------------------------------|---|------------------------------|
| Dec 5, 2016   Jan 2     Carrier data accounting may differ from device accounting     Image: Solution of the second second                                                                                                    | ÷ | Wi-Fi data usage              |   |                              |
| Dec 5, 2016 Jan 2<br>Carrier data accounting may differ from device accounting<br>Consider a data accounting may differ from device accounting<br>Consider a data accounting may differ from device accounting<br>Carrier data accounting may differ from device accounting<br>Carrier data accounting may differ from device accounting<br>Carrier data accounting may differ from device accounting<br>Carrier data accounting may differ from device accounting<br>Carrier data accounting may differ from device accounting<br>Carrier data accounting may differ from device accounting<br>Carrier data accounting may differ from device accounting<br>Carrier data accounting may differ from device accounting<br>Carrier data accounting may differ from device accounting<br>Carrier data accounting may differ from device accounting<br>Carrier data accounting may differ from device accounting<br>Carrier data accounting may differ from device accounting<br>Carrier data accounting may differ from device accounting<br>Carrier data accounting<br>Carrier data accounti |   | Dec 5, 2016 – Jan 2, 2017 🛛 🔫 |   |                              |
| Dec 5, 2016 Jan 2   Carrier data accounting may differ from device accounting 5.16 KB   Google Play services 5.16 KB   Image: Carrier data accounting 2.15 KB                                                                                                    |   |                               |   | 50%                          |
| Android OS 2.15 KB                                                                                                    |   |                               |   |                              |
|                                                                                                    | 3 | Google Play services          |   | 5.16 KB                      |
|                                                                                                    |   | Android OS                    |   | 2.15 KB                      |
|                                                                                                    |   | $\bigtriangledown$            | 0 | <b>.</b>                     |

Picture 4.3-2

### 4.4 More

### 4.4-1 Airplane Mode

Airplane Mode can turn off WIFI and GSM card function quickly, when airplane mode is turned on, WIFI and GSM can't get any signal, then airplane mode is turned off, WIFI and GSM module will recover to previous state.

### 4.4-2 VPN

Open VPN, click add VPN network, as Picture 4.4-1. Input name and server address, then save.

| N        |     |   |   |   |      |     |       |    |   |   |   |   |      |    |      |   |   | * | 3G 36 🖌 🗜 10:32 |
|----------|-----|---|---|---|------|-----|-------|----|---|---|---|---|------|----|------|---|---|---|-----------------|
| ÷        | VPN |   |   |   | Edit | VPN | profi | le |   |   |   |   |      |    |      |   |   |   | +               |
|          |     |   |   |   | Name |     |       |    |   |   |   |   |      |    |      |   |   |   |                 |
|          |     |   |   | l | Туре |     |       |    |   |   |   |   | CANC | EL | SAVE | J |   |   |                 |
|          |     |   |   |   | The  |     |       |    |   | Ι |   |   |      |    | Hi   |   |   |   | Ŷ               |
| Q        | 1   | W | 2 | E | 3    | R   | 4     | Т  | 5 | Y | 6 | U | 7    | I  | 8    | 0 | 9 | Ρ |                 |
|          | А   |   | S |   | D    |     | F     |    | G |   | Н |   | J    |    | К    |   | L |   | $\rightarrow$   |
| <b>±</b> |     | Ζ |   | Х |      | С   |       | V  |   | В |   | Ν |      | Μ  |      | ļ |   | ? | <b>±</b>        |
| ?123     |     | , |   |   |      |     |       |    |   |   |   |   |      |    |      | : |   | • | ?123            |
|          |     |   |   |   |      | 7   | 7     |    |   | 0 |   |   | [    |    |      |   |   |   |                 |

Picture 4.4-1

Click VPN, as Picture 4.4-2, input VPN user name and password, click connect.

|          |          |   |         |                    |     |     |        |         |         | * | 3G³⁰ / 10:34  |
|----------|----------|---|---------|--------------------|-----|-----|--------|---------|---------|---|---------------|
| ← vp     | N        |   | Con     | nect to De         | ddd |     |        |         |         |   | +             |
| Dd       | dd       |   | Usernam | sername            |     |     |        |         |         |   | \$            |
|          |          |   | Passwor | d                  |     |     | CANCEL | CONNECT |         |   |               |
|          |          |   | the     |                    |     | I   |        | hi      |         |   | Ŷ             |
| q        | $^{2}$ W | е | 3       | r <sup>4</sup>     | t   | у 6 | u 7    | 8<br>İ  | 9<br>O  | p | ×             |
| а        | ę        | S | d       | f                  | g   | h   | j      | k       | Ι       |   | $\rightarrow$ |
| <b>±</b> | z        | Х |         | С                  | V   | b   | n      | m       | ļ       | ? | <b>±</b>      |
| ?123     | ,        |   |         |                    |     |     |        |         | <b></b> |   | ?123          |
|          |          |   |         | $\bigtriangledown$ |     | 0   | [      |         |         |   |               |

Picture 4.4-2

### 4.4-3 Network sharing and portable hotspots

Portable WI-FI hotspots

- 1. Click setting application in main menu.
- 2. Click more when wifi is well connected, open network share and portable hotspot

|                              |                 |   | ≵ 3G³⊿ 🖡 10:35 |
|------------------------------|-----------------|---|----------------|
| ≡ Wireless & networks        |                 |   |                |
| Airplane mode                |                 |   | •              |
| Tethering & portable hotspot |                 |   |                |
| VPN                          |                 |   |                |
| Cellular networks            |                 |   |                |
|                              |                 |   |                |
|                              |                 |   |                |
|                              |                 |   |                |
|                              |                 |   |                |
|                              |                 |   |                |
|                              | $\triangleleft$ | 0 |                |

Picture 4.4-3

| EN                                                                   |                 |   | ¥ 3G⊿ 8 10:36 |
|----------------------------------------------------------------------|-----------------|---|---------------|
| ← Tethering & portable hotspot                                       |                 |   |               |
| USB tethering<br>USB connected, check to tether                      |                 |   |               |
| Portable Wi-Fi hotspot                                               |                 |   |               |
| Set up Wi-Fi hotspot<br>AndroidAP WPA2 PSK portable Wi-Fi hotspot    |                 |   |               |
| Bluetooth tethering<br>Not sharing this tablet's Internet connection |                 |   |               |
| Hotspot & tethering settings<br>IPv4                                 |                 |   |               |
|                                                                      |                 |   |               |
|                                                                      |                 |   |               |
|                                                                      | $\triangleleft$ | 0 | <u></u>       |

### Picture 4.4-4

- 3. Click keep WI-FI hotspots on, choose open time.
- 4. Return to previous menu, open portable WLAN hotspots, click Set up WI-FI hotspots.

|                                                             |                        |                        |        |      | ⊚ ¥ 3G³≰ 🖡 10:33 | 7 |
|-------------------------------------------------------------|------------------------|------------------------|--------|------|------------------|---|
| ← Tethering & portab                                        |                        |                        |        |      |                  |   |
| USB tethering                                               | Set up Wi-Fi hotsp     | oot                    |        |      |                  |   |
| USB connected, check to tether                              | Network name           |                        |        |      |                  |   |
|                                                             | AndroidAP              |                        |        |      |                  |   |
| Portable Wi-Fi hotspot<br>Portable hotspot AndroidAP active | Security<br>WPA2 PSK   |                        |        | Ŧ    | •                |   |
| Set up Wi-Fi hotspot<br>AndroidAP WPA2 PSK portable Wi-F    | Password               |                        |        |      |                  |   |
| Bluetooth tethering                                         |                        |                        |        |      |                  |   |
| Not sharing this tablet's Internet con                      | The password must have | at least 8 characters. |        |      |                  |   |
|                                                             | Show password          |                        |        |      |                  |   |
|                                                             | Select AP Band         |                        |        |      |                  |   |
|                                                             | 2.4 GHz Band           |                        |        | ~    |                  |   |
|                                                             |                        |                        | CANCEL | SAVE |                  |   |
|                                                             |                        |                        |        |      |                  |   |
|                                                             | $\triangleleft$        | 0                      |        |      |                  |   |

### Picture 4.4-5

5. Set passwords you want to, password should be more than 8 numbers.

### 4.4-4 Mobile Networks

1.Access Point Name(APN)

Choose access points name (APN), choose SIM card you need to connect,

Choose connect type

Remark: (CMWAP transmitters data through GPRS, the webpage it visit belongs to wap webpage, and CMNET support www browse mobile phone network, it can also log in webpage in computer.

And the charges are also different.)

### 3. Network Operator

Click network operator, choose SIM card you need to connect, system will search available GSM and WCDMA network, as Picture 4.4-6

| -                                                              |                 |   |     | <b>\$0</b> ♥∷ | al 🛢 945 | 14:28 |
|----------------------------------------------------------------|-----------------|---|-----|---------------|----------|-------|
| Available networks                                             |                 |   |     |               |          |       |
|                                                                |                 |   |     |               |          |       |
| Search networks<br>Search for all available networks           |                 |   |     |               |          |       |
| Choose automatically<br>Automatically choose prefer of version |                 |   |     |               |          |       |
| U III                                                          | Searching       |   | - 8 |               |          |       |
|                                                                | _               | _ | _   |               |          |       |
|                                                                |                 |   |     |               |          |       |
|                                                                |                 |   |     |               |          |       |
|                                                                |                 |   |     |               |          |       |
|                                                                |                 |   |     |               |          |       |
|                                                                | $\triangleleft$ | 0 |     |               |          |       |

Picture 4.4-6

### 4.4-5 GPRS data prior mode

After Open GPRS data prior mode, systems will priority chooses your network.

### 4.5 Sound & notification

### 4.5-1 Sound

1. Open settings, click Sound, as Picture 4.5-1

|                                             |                    |   | 🗚 💎 🖹 冒 62% 09:19 |
|---------------------------------------------|--------------------|---|-------------------|
| ≡ Sound                                     |                    |   |                   |
| Media volume                                | •                  |   | 2                 |
| Alarm volume                                |                    | • |                   |
| Ring volume                                 | •                  |   |                   |
| Also vibrate for calls                      |                    |   | (3                |
| Do not disturb                              |                    |   |                   |
| Phone ringtone<br>Flutey Phone              |                    |   |                   |
| Default notification ringtone<br>Pixie Dust |                    |   |                   |
|                                             | $\bigtriangledown$ | 0 |                   |

Picture 4.5-1

### 1. Vibrate

In picture 4.16, click **Also vibrate for calls**, MID will vibrate when someone calls you.

### 2. Volume

In picture 4.16, click volume, you can set ringtone, media, and alarm volume, as Picture 4.5-2

| Media volume | • |   |  |
|--------------|---|---|--|
| Alarm volume |   | • |  |
| Ring volume  | • |   |  |

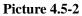

### 3. Voice call Ringtone

In picture 4.16, click **phone ringtone** to choose voice call ringtone, as Picture 4.5-3

|                                            |         |                    |   |        |    | ≭ 😻 🖿 65% 09:41 |
|--------------------------------------------|---------|--------------------|---|--------|----|-----------------|
| ≡ <sub>Sound</sub>                         | Phor    | ne ringtone        |   |        |    |                 |
| Media volume                               | 0       | Twirl Away         |   |        |    |                 |
| Alarm volume                               | 0       | Ursa Minor         |   |        |    |                 |
| Ø ——                                       | 0       | UrsaMinor          |   |        |    |                 |
| Ring volume                                | 0       | Very Alarmed       |   |        |    |                 |
| Also vibrate for calls                     | 0       | Vespa              |   |        |    |                 |
| Do not disturb                             | 0       | World              |   |        |    |                 |
| Phone ringtone                             | 0       | Zeta               |   |        |    |                 |
| Flutey Phone                               | $\odot$ | Flutey Phone       |   |        |    |                 |
| Default notification rington<br>Pixie Dust |         |                    |   | CANCEL | ок |                 |
|                                            |         | $\bigtriangledown$ | 0 |        |    |                 |
|                                            |         |                    |   |        |    |                 |

Picture 4.5-3

### 4.5-2 Notification

1. Open settings, click Notification, as Picture 4.5-4

| 080 | n N           |   |     |  | \$ O 🕈 📖 Ø 9 | 4% 1 | 6:17 |
|-----|---------------|---|-----|--|--------------|------|------|
| =   | Notifications |   |     |  | 4            | •    | 1    |
|     | All apps      |   | •   |  |              |      |      |
|     | Calculator    |   |     |  |              |      |      |
| 12  | Calendar      |   |     |  |              |      |      |
| 0   | Camera        |   |     |  |              |      |      |
| 9   | Clock         |   |     |  |              |      |      |
|     | Contacts      |   |     |  |              |      |      |
| C 2 | Dark Nebula   |   |     |  |              |      |      |
| -   | Documents     |   |     |  |              |      |      |
|     |               | < | 1 O |  |              |      |      |

### Picture 4.5-4

**2.** Click on any app icon in the list, then you can choose to show notifications silently, block all notifications or don't silence or block, as Picture 4.5-5

|                                                                                                    | ¥ O ♥ 🛛 94% 16:20 |
|----------------------------------------------------------------------------------------------------|-------------------|
| ← Notifications                                                                                                    |                   |
| 👸 Dark Nebula                                                                                                    |                   |
| Block all<br>Never show notifications from this app                                                                  |                   |
| Show silently<br>Don't make sound, vibrate, or peek these notifications into view on the current screen.             |                   |
| Override Do Not Disturb<br>Let these notifications continue to interrupt when Do Not Disturb is set to Priority Only |                   |
|                                                                                                    |                   |
|                                                                                                    |                   |
|                                                                                                    |                   |
|                                                                                                    |                   |
|                                                                                                    |                   |
| Picture 4.5-5                                                                                                    |                   |

### 4.6 Display

### 4.6-1 Adjust the screen brightness

1. Click **Setting** application procedure.

- 2. Click **display**, choose brightness,
- 3. Drag the portico to adjust the brightness volume, as Picture 4.6-1

|                                                      |                    |   |          | * 💎 🖹 🖥 67% 09:55 |
|------------------------------------------------------|--------------------|---|----------|-------------------|
| $\equiv$ Display                                     | [                  |   | <b>\</b> |                   |
| MiraVision™<br>Display picture quality optir         | mization           |   |          |                   |
| Brightness level                                     |                    |   |          |                   |
| Adaptive brightness<br>Optimize brightness level f   | or available light |   |          | ()                |
| Wallpaper                                            |                    |   |          |                   |
| Sleep<br>After 1 minute of inactivity                |                    |   |          |                   |
| Press power button twic<br>Quickly open camera witho |                    |   |          | •                 |
| Screen saver<br>Clock                                |                    |   |          |                   |
|                                                      | $\bigtriangledown$ | 0 |          |                   |

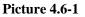

### 4.6-2 Wallpapers

- 1. Click setting application.
- 2. Click display, click wallpaper.
- **3.** You can choose different wallpapers as you like—gallery---live wallpapers ---photos--- wallpapers (system defect), **as Picture 4.6-2**

|           |                       |                 |   | ⊚ 🗱 3G³≦⊿ 🖡 10:53 |
|-----------|-----------------------|-----------------|---|-------------------|
| ÷         | Choose wallpaper from |                 |   |                   |
| <b>//</b> | Gallery               |                 |   |                   |
|           | Live Wallpapers       |                 |   |                   |
|           | Wallpapers            |                 |   |                   |
|           |                       |                 |   |                   |
|           |                       |                 |   |                   |
|           |                       |                 |   |                   |
|           |                       |                 |   |                   |
|           |                       | $\triangleleft$ | 0 | 2                 |

Picture 4.6-2

### 4.6-3 Auto rotation

System is defaulted as open auto rotation, when it is turned off, system won't rotate MID screen by G-sensor.

### 4.6-4 Sleep

- 4. Click setting application.
- 5. Click display.
- 6. Click sleep.
- 7. Set the sleep time as you want, as Picture 4.6-3

| EN                                                  |     |                    |   |  |        | @ \$ 30 | 3 <sup>36</sup> / 7 10:58 |
|-----------------------------------------------------|-----|--------------------|---|--|--------|---------|---------------------------|
| ≡ Display                                           | Sle | ер                 |   |  |        |         |                           |
| MiraVision™<br>Display picture quality optimizatior | 0   | Never              |   |  |        |         |                           |
| Brightness level                                    | 0   | 15 seconds         |   |  |        |         |                           |
|                                                     | 0   | 30 seconds         |   |  |        |         |                           |
| Wallpaper                                           | ۲   | 1 minute           |   |  |        |         |                           |
| <b>Sleep</b><br>After 1 minute of inactivity        | 0   | 2 minutes          |   |  |        |         |                           |
| Press power button twice for c                      | 0   | 5 minutes          |   |  |        |         |                           |
| Quickly open camera without unloc                   | 0   | 10 minutes         |   |  |        |         |                           |
| Screen saver<br>Clock                               | 0   | 30 minutes         |   |  |        |         |                           |
| Font size<br>Small                                  |     | _                  | _ |  | CANCEL |         |                           |
|                                                     |     | $\bigtriangledown$ | 0 |  |        |         |                           |

Picture 4.6-3

### 4.6-5 Font size

Click font size to adjust the size of the text, as Picture 4.6-4

|                                                                                                    |                                                          | @ \$ 3G <sup>3</sup> ∕⊿ ∮ 10:59 |
|----------------------------------------------------------------------------------------------------|----------------------------------------------------------|---------------------------------|
| ← Font size                                                                                                    |                                                          |                                 |
| <section-header><section-header><section-header><text><text><text></text></text></text></section-header></section-header></section-header> | Small<br>A<br>Make the text on screen smaller or larger. | A                               |
| $\triangleleft$                                                                                                    | 0 🗆 🖬                                                    |                                 |

### Picture 4.6-4

#### 4.6-6 Display size

Click **Display size** to adjust the size of the icons, **as Picture 4.6-5** 

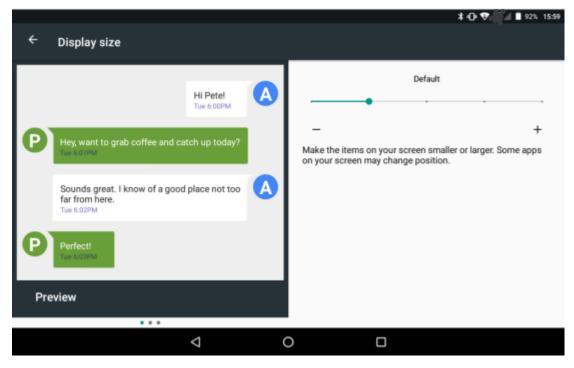

Picture 4.6-5

#### 4.6-7 Screen saver

Charging Case, the tablet will enter the screen saver state.

#### 4.6-8 Mira Vision

Mira Vision is a set of engines to enhance display picture quality.

### 4.7 Storage

Open setting function, click Storage, as Picture 4.6-6

| Ĩ N                                                 |                    |   | @ \$   | 3G³≰ ∮ 11:02 |
|-----------------------------------------------------|--------------------|---|--------|--------------|
| $\equiv$ Storage settings                           |                    |   |        |              |
| Deraum write disk                                   |                    |   |        |              |
| Internal shared storage                             |                    |   |        | ۲            |
| TZ707                                               |                    |   |        | 0            |
| Device storage                                      |                    |   |        |              |
| 82.41 мв                                            |                    |   |        |              |
| Total used of 4.64 GB                               |                    |   |        |              |
| Internal shared storage<br>82.41 MB used of 4.64 GB |                    |   |        |              |
|                                                     |                    |   |        |              |
| Portable storage                                    |                    |   |        |              |
| ∠m TZ707                                            |                    |   |        |              |
|                                                     | $\bigtriangledown$ | 0 | ی<br>۲ |              |

Picture 4.6-6

### (1)Internal storage

Internal storage is MID local NAND storage, as Picture 4.6-7, if you need to check the storage content, you can check it in main menu.

|                             |                    |   | *   | 3G³₄ 🖡 11:03 |
|-----------------------------|--------------------|---|-----|--------------|
| ← Internal shared storage   |                    |   |     |              |
| 83.25 MB<br>Used of 4.64 GB |                    |   |     |              |
| Apps                        |                    |   |     | 44.39 MB     |
| Images                      |                    |   |     | 512 KB       |
| Videos                      |                    |   |     | 0            |
| Audio                       |                    |   |     | 0            |
|                             | $\bigtriangledown$ | 0 | N S |              |

Picture 4.6-7

(2)SD card

Click SD card to check the storage content ,as Picture 4.6-8

| N          |            |               |            |           | ⊁ 3G³⊿ 🛿 11:04 |
|------------|------------|---------------|------------|-----------|----------------|
| ≡ TZ707    |            |               |            |           | ९ ∎ ≓ !        |
| android_se | .dthumb    | <b>1080</b> P | ■ 1080P多格式 | Android   | backup         |
|            | Download   | egame         | EMMC-DDR   | gif       | LCD刷新率         |
| LCD屏色确     | ListDef    | LOST.DIR      | MP3        | mtklog    | mtklog(0)      |
| Pictures   | sharesdk   | storage       | system_upd | tencent   | TLi_Firmwar    |
| ■ TP-多点和屏  | wostoresec | ■ 图片          | 测试APK      | ■ 测试重力APP | ■ 自动重启         |
| ■ 音乐       | ■ 音频测试     |               |            |           |                |
|            |            |               |            |           |                |
|            |            |               |            |           |                |
|            |            | ⊲ (           |            | ]         |                |

Picture 4.6-8

Safely remove or format SD card

- 1. Click in picture 4.26
- 2. Click Settings
- 3. After the above two steps you can choose what you want to do,remove or format SD card

Note: Removing SD card safely can protect SD card and increase its lifetime.

### 4.8 Battery

Click setting function, select battery, you can view the battery situation, as Picture 4.8-1

| <b>_</b> | N                                              |                 |   | ¥ 3G⁵⊿ 2 11:06 |
|----------|------------------------------------------------|-----------------|---|----------------|
| ≡        | Battery                                        |                 |   | C REFRESH      |
| Stan     | dby intelligent power saving                   |                 |   | ۲              |
|          | <b>ry saver</b><br>Never turn on automatically |                 |   |                |
| 10       | 0%                                             |                 |   |                |
| Full     |                                                |                 |   |                |
|          |                                                |                 |   | 100%           |
|          |                                                |                 |   |                |
|          |                                                |                 |   | 50%            |
|          |                                                |                 |   | 0%             |
| 17 hr:   | sago                                           |                 |   | 0.0            |
| Use s    | ince last full charge                          |                 |   |                |
|          | 4                                              |                 |   |                |
|          |                                                | $\triangleleft$ | 0 |                |

Picture 4.8-1

## 4.9 Application program

- 1. Click setting application in Apps.
- 2. Select application, after enter, you can manage and delete installed application. (As Picture 4.9-1)

| 🗖 🗂 N      | I                        |                    |   |   | ≭ 3G³⊿ 🖡 | 11:07 |
|------------|--------------------------|--------------------|---|---|----------|-------|
| ≡          | Apps                     |                    |   |   | \$       | :     |
| 6          | Browser<br>76.00 KB      |                    |   |   |          |       |
| - ×<br>+ = | Calculator<br>0 B        |                    |   |   |          |       |
| -s2        | Calendar<br>24.00 KB     |                    |   |   |          |       |
|            | Camera<br>8.00 KB        |                    |   |   |          |       |
| 7          | <b>Clock</b><br>60.00 KB |                    |   |   |          |       |
| (          | Cloud Print              |                    |   |   |          |       |
|            |                          |                    |   |   |          |       |
|            |                          | $\bigtriangledown$ | 0 | Z |          |       |
|            |                          |                    |   |   |          |       |

Picture 4.9-1

## 4.10 Memory

View the used space and available space, as Picture 4.10-1

|                                                                |                    |   |     | \$ 3G³⊿ 🖡 11:08                    |
|----------------------------------------------------------------|--------------------|---|-----|------------------------------------|
| ≡ Memory                                                       |                    |   |     |                                    |
| 3 hours 🛛 🗕                                                    |                    |   |     |                                    |
| Average memory use 715 MB                                      |                    |   |     |                                    |
|                                                                |                    |   |     |                                    |
| Performance<br>Total memory<br>Average used (%)<br>Free        |                    |   |     | Normal<br>0.94 GB<br>75%<br>245 MB |
| Memory used by apps<br>27 apps used memory in the last 3 hours |                    |   |     |                                    |
|                                                                |                    |   |     |                                    |
|                                                                | $\bigtriangledown$ | 0 | N N |                                    |

Picture 4.10-1

Click Memory used by apps view the working device, as Picture 4.10-2

|        | 1                    |                    |   | ¥ 3G³⊈ 🖡 11:09 |
|--------|----------------------|--------------------|---|----------------|
| ÷      | App usage            |                    |   | :              |
|        | 3 hours 🔫            |                    |   |                |
| Averag | e memory use         |                    |   |                |
| 0      | Android OS           |                    |   | 460 MB         |
| *      | Google Play services |                    |   | 69 MB          |
| 0      | Android System       |                    |   | 60 MB          |
| N      | System UI            |                    |   | 49 MB          |
|        | SIM Toolkit          |                    |   | 19 MB          |
|        |                      | $\bigtriangledown$ | 0 |                |

Picture 4.10-2

## 4.11 Account and Sync

- 1. Select setting application
- 2. Open account and sync, as Picture 4.11-1

| N |             |                 |   | * 3G³≰ 8   | 11:20 |
|---|-------------|-----------------|---|------------|-------|
| ≡ | Accounts    |                 |   |            | :     |
| + | Add account |                 |   |            |       |
|   |             |                 |   |            |       |
|   |             |                 |   |            |       |
|   |             |                 |   |            |       |
|   |             |                 |   |            |       |
|   |             |                 |   |            |       |
|   |             |                 |   |            |       |
|   |             |                 |   |            |       |
|   |             | $\triangleleft$ | 0 | <u>_</u> 2 |       |

Picture 4.11-1

3. Click add an account, as Picture 4.11-2

|               |                                   |                            |            |   | ⊁ 3G⁵🖬 🖥 11:21 |
|---------------|-----------------------------------|----------------------------|------------|---|----------------|
| Account setup |                                   |                            |            |   |                |
|               | Email accou<br>You can set up you | Nt<br>ur account in just a | few steps. |   |                |
|               | Email address                     |                            |            |   |                |
|               |                                   |                            |            |   |                |
|               |                                   |                            |            |   |                |
|               | MANUAL SETUP                      |                            | NEXT       | > |                |
|               | $\bigtriangledown$                | 0                          |            | 2 |                |

Picture 4.11-2

4. After successfully load, it will open the sync function, as Picture 4.11-3

|        |                                                |                    |   | <b>℁ 3</b> G <sup>3</sup> ∕⊿ ₿ 11։23 |
|--------|------------------------------------------------|--------------------|---|--------------------------------------|
| ÷      | Personal (IMAP)                                |                    |   | :                                    |
| Accour | nts                                            |                    |   |                                      |
| φ      | huanxuexh@163.com<br>Last synced 3/28/17 11:23 |                    |   |                                      |
|        | Int settings<br>equency, notifications, etc.   |                    |   |                                      |
|        |                                                |                    |   |                                      |
|        |                                                |                    |   |                                      |
|        |                                                |                    |   |                                      |
|        |                                                | $\bigtriangledown$ | 0 | )<br>N                               |
|        |                                                |                    |   |                                      |

Picture 4.11-3

### 4.12 Location service

Click setting, select Location, as Picture 4.12-1

| EN                       |                    |                              |         | ⊁ 3G³⊿ 0 | 11:28 |
|--------------------------|--------------------|------------------------------|---------|----------|-------|
| $\equiv$ Location        |                    |                              |         |          | :     |
| On                       |                    |                              |         |          | •     |
| Mode<br>Device only      |                    |                              |         |          |       |
| Recent location requests |                    |                              |         |          |       |
|                          | No apps            | s have requested location re | ecently |          |       |
| Location services        |                    |                              |         |          |       |
| Google Location History  |                    |                              |         |          |       |
|                          |                    |                              |         |          |       |
|                          |                    |                              |         |          |       |
|                          | $\bigtriangledown$ | 0                            |         |          |       |

Picture 4.12-1

## 4.13 Safety setting

### Set locked screen

Lock the touch screen by unlock icon or password to protect your MID.

Note: After setting screen locked, you should enter the pass code each time when you startup or screen is locked

#### Set unlocked picture

- 1. Click setting application in main interface.
- 2. Click security.
- 3. Click screen lock.
- 4. Choose **pattern** in text setting area.
- 5. Click next following the remind message.
- 6. The unlocked pattern board pop up, there are nine touch spots, connect 4 points from vertical, horizontal or diagonal direction. As Picture 4.13-1, move your finger from the screen when finish. The system will record yours new unlock pattern.
- 7. Click continue.
- 8. When you see the reminder, enter the unlock pattern, then click **confirm**.

|                     |                    |                  |   |          | ¥ 3G³⊿ 9 11:29 |
|---------------------|--------------------|------------------|---|----------|----------------|
| Choose your pattern |                    |                  |   |          |                |
|                     |                    | Pattern recorded |   |          |                |
|                     | •                  | •                | • |          |                |
|                     |                    |                  |   |          |                |
|                     | •                  | •                | • |          |                |
|                     |                    |                  |   |          |                |
|                     |                    | •                | • |          |                |
|                     |                    |                  |   |          |                |
| CLEAR               |                    |                  | c | CONTINUE |                |
|                     | $\bigtriangledown$ | 0                |   | 2        |                |

Picture 4.13-1

### Set unlock PIN code

- 1. Click setting application in main interface.
- 2. Click security.
- 3. Click screen lock.
- 4. Choose **PIN** in text setting area.
- 5. Enter new PIN code(numbers) and click **continue**.
- 6. Enter new PIN code again and click **confirm**.

### Set unlock password

1. Click **setting application** in main interface.

2.Click safe.

3.Click screen locked.

4.Set password in text setting area.

5.Set new password(letters and numbers) and then click continue.

6.Enter the password again and the click confirm.

#### Unknown source

1.In main interface, click setting.

2.Click safety.

3.Click unknown source, as Picture 4.13-2

|        |                                                       |                 |   | \$ 3G⁵∡ | <b>9</b> 11:32 |
|--------|-------------------------------------------------------|-----------------|---|---------|----------------|
| =      | Security                                              |                 |   |         |                |
| Passwo | rds                                                   |                 |   |         |                |
| Make   | passwords visible                                     |                 |   |         |                |
| Device | administration                                        |                 |   |         |                |
|        | administrators<br>deactivate device administrators    |                 |   |         |                |
|        | wn sources<br>stallation of apps from unknown sources |                 |   |         |                |
|        | rotection<br>your data from unwanted access           |                 |   |         |                |
| Creden | tial storage                                          |                 |   |         |                |
|        |                                                       | $\triangleleft$ | 0 | 2       |                |
|        |                                                       |                 |   |         |                |

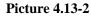

Note: Manual installing APK files needs to turn on unknown source.

## 4.14 Language and Input Method

Click setting, select language and input method, choose **language**, then click **Add a language**, select the language you want to add from the language list, as Picture 4.14-2.Back to language preferences page, you can drag the language you want to set to the first to switch language.

| NE                                                           |                                                             |                 |            | 🗚 💵 👽 📉 🖬 61% 10:45      |
|--------------------------------------------------------------|-------------------------------------------------------------|-----------------|------------|--------------------------|
| ÷                                                            | Language preferences                                        |                 |            | :                        |
| 1                                                            | English (United States)                                     |                 |            | =                        |
| 2                                                            | 简体中文(中国)                                                    |                 |            | =                        |
| +                                                            | Add a language                                              |                 |            |                          |
|                                                              |                                                             |                 |            |                          |
|                                                              |                                                             |                 |            |                          |
|                                                              |                                                             |                 |            |                          |
|                                                              |                                                             |                 |            |                          |
|                                                              |                                                             | $\triangleleft$ | 0          |                          |
|                                                              |                                                             |                 |            |                          |
|                                                              |                                                             |                 | ure 4.14-1 |                          |
|                                                              |                                                             |                 |            | ≯ս⊡ի 💝 🖹 🛢 61% 10:40     |
| ÷                                                            | Add a language                                              |                 |            | ¥u∰ 🌮 🖹 🛢 61% 10:40<br>Q |
|                                                              | Add a language<br>sh (XA)                                   |                 |            |                          |
| Engli                                                        |                                                             |                 |            |                          |
| Engli<br>Espa                                                | sh (XA)                                                     |                 |            |                          |
| Engli<br>Espa<br>لعربية                                      | sh (XA)<br>ñol (Estados Unidos)                             |                 |            |                          |
| Engli<br>Espa<br>لعربية                                      | sh (XA)<br>ñol (Estados Unidos)<br>I (XB)<br>guages         |                 |            |                          |
| Engli<br>Espa<br>لعربية<br>All lan                           | sh (XA)<br>ñol (Estados Unidos)<br>I (XB)<br>guages<br>aans |                 |            |                          |
| Engli<br>Espa<br>تعربية<br>All lan<br>Afrika                 | sh (XA)<br>ñol (Estados Unidos)<br>I (XB)<br>guages<br>aans |                 |            |                          |
| Engli<br>Espa<br>لعربية<br>All lan<br>Afrik:<br>Aghe<br>Akan | sh (XA)<br>ñol (Estados Unidos)<br>I (XB)<br>guages<br>aans |                 |            |                          |

Picture 4.14-2

Click setting, choose language and input, choose Google keyboard setting, click input

language, as Picture 4.14-3

|                  |                          |   | ≵ 3G³⊿ 🖁 11։37 |
|------------------|--------------------------|---|----------------|
| ÷                | Google Keyboard settings |   | :              |
| Prefer           | rences                   |   |                |
| Langu<br>English |                          |   |                |
| Them             | e                        |   |                |
| Text c           | orrection                |   |                |
| Gestu            | re typing                |   |                |
| Diction          | nary                     |   |                |
| Advan            | iced                     |   |                |
|                  |                          |   |                |
|                  |                          |   |                |
|                  |                          |   |                |
|                  | $\bigtriangledown$       | 0 | <b>.</b>       |

Picture 4.14-3

Choose the language you want to change in the language list, as Picture 4.14-4

|                        |                    |   |    | ¥ 3G³≰ ∮ 11:38 |
|------------------------|--------------------|---|----|----------------|
| ← Google Keyboard      |                    |   |    |                |
| Google Keyboard        |                    |   |    |                |
| Use system languages   |                    |   |    |                |
| Active input methods   |                    |   |    |                |
| English (US)           |                    |   |    | •              |
| English (Philippines)  |                    |   |    |                |
| English (Nigeria)      |                    |   |    |                |
| English (Kenya)        |                    |   |    |                |
| English (South Africa) |                    |   |    |                |
| English (India)        |                    |   |    |                |
|                        | $\bigtriangledown$ | 0 | ×. |                |

Picture 4.14-4

## 4.15 Backup and Reset

Connect WIFI and login your google account, choose **backup my da**ta, system will backup your data into google server.

If you need to recovery factory reset, please click reset, as Picture 4.15-1, if you need to formulate NAND, please click reset tablet.

|                                                                                    |   | ¥ 3G⅔⁄ 9 11:39 |
|------------------------------------------------------------------------------------|---|----------------|
| ≡ Backup & reset                                                                   |   |                |
| Back up my data<br>Off                                                             |   |                |
| Backup account<br>Need to set the backup account                                   |   |                |
| Automatic restore<br>When reinstalling an app, restore backed up settings and data |   |                |
| Network settings reset                                                             |   |                |
| DRM reset<br>Deletes all DRM licenses                                              |   |                |
| Factory data reset                                                                 |   |                |
|                                                                                    |   |                |
| $\triangleleft$                                                                    | 0 |                |

Picture 4.15-1

### 4.16 Date and Time

According to the preset, system will voluntarily apply the date, zone, and time provided by internet.

Manual set date, time and zone

- 1. Click Setting application procedure.
- 2. Slide down the screen, then click **date and time.**
- 3. Turn off "auto setting of date and time".
- 4. Turn off "auto setting zone'.
- 5. Click Zone Selecting, then choose the zone lists. Slide down the list to view more zones.
- 6. Click **Set date**, then click upper or down button to adjust date, month, and year, click **setting** when you finish selection.
- 7. Click **Set Time**, then click upper or down button to adjust hour and minute, click AM or PM to change morning or afternoon ( there is no such selection when you se 24-hour format). Click **Setting** to finish.
- 8. Click **24-hour format**, switch between 12-hour or 24-hour format, the time format you choose will be used on the alarm clock.
- 9. Click date format setting, then choose the time format you want to show on MID.

| EN                                                    |                    |   |  | ¥ 3G³∕⊿ 🖁 11:40 |
|-------------------------------------------------------|--------------------|---|--|-----------------|
| ≡ Date & time                                         |                    |   |  |                 |
| Automatic date & time<br>Use network-provided time    |                    |   |  |                 |
| Automatic time zone<br>Use network-provided time zone |                    |   |  | ۰               |
| Set date<br>March 28, 2017                            |                    |   |  |                 |
| Set time<br>11:40                                     |                    |   |  |                 |
| Select time zone<br>GMT+08:00 China Standard Time     |                    |   |  |                 |
| Use 24-hour format                                    |                    |   |  | ۰               |
|                                                       |                    |   |  |                 |
|                                                       | $\bigtriangledown$ | 0 |  |                 |

Picture 4.16-1

Note: If you use the time internet provided, you will not able to set the date, time and time zone.

## 4.17 Fixed-time Startup and Shutdown

- 1. Click **Setting** application procedure
- 2. Click Schedule power on & off.
- 3. Operate as below Picture 4.17-1

|                                                    | ♥ ■                              |                    |   | 🔰 🕕 🐨 📉 🥫 71% 11:33 |                           |
|----------------------------------------------------|----------------------------------|--------------------|---|---------------------|---------------------------|
| Click it into                                      | Schedule power on & off          |                    |   |                     | Turn on/off               |
| fixed-time<br>startup setting                      | © 07:00<br>Every day             |                    |   |                     | fixed-time startup        |
|                                                    | 08:30<br>Mon, Tue, Wed, Thu, Fri |                    |   | ( <b>)</b> •        | Turn on/off<br>fixed-time |
| Click it into<br>fixed-time<br>shutdown<br>setting |                                  |                    |   |                     | shutdown                  |
|                                                    |                                  | $\bigtriangledown$ | 0 |                     |                           |

Picture 4.17-1

## 4.18 Assistance Function

### 4.18-1. Font size

Click it to make system font large size

#### 4.18-2. Click power button to end calls

When Click call, press "power" button, call will end but not hold.

### 4.18-3. Touch and hold delay

Click touch and hold delay to increase time, as Picture 4.18-1

|                                                      |                    |   |        | ≱ 3G³⊈ 🦻 11:48 |
|------------------------------------------------------|--------------------|---|--------|----------------|
| ≡ Accessibility                                      |                    |   |        |                |
| Large mouse pointer                                  |                    |   |        |                |
| Mono audio<br>Combine channels when playing at       | Touch & hold delay |   |        |                |
| Accessibility shortcut                               | Short              |   |        |                |
|                                                      | O Medium           |   |        |                |
| Text-to-speech output                                | O Long             |   |        |                |
| Touch & hold delay<br>Short                          |                    |   | CANCEL |                |
| Display                                              |                    |   |        |                |
| Color inversion<br>(Experimental) May affect perform | ance               |   |        |                |
|                                                      | $\bigtriangledown$ | 0 |        |                |

Picture 4.18-1

### 4.18-4 Install webpage script

It will allow you install webpage scrip when you open system,, but it will increase the risk when you are browsing webpage.

### 4.19 Engineer Selection

### 4.19-1 USB debugging

After opening USB bugging, you can use some software to read MID software, but when USB debugging is turned on, USB storage needs to manual adjust.

### 4.19-2 Stay awake

If you open stay awake, it will never auto sleep when your MID is charging.

### **4.19-3 Pointer Location**

If you open pointer location, it will display touch vertical and horizontal direction.

### 4.19-4 Show taps

If you open display touch screen operation, it will display touch operation on the screen. It is suggested to use with same direction as pointer location.

### 4.19-5 Show surface updates

If you open screen refresh, it will display related area when the area is refreshing.

### 4.19-6 Show CPU usage

After open CUP usage, in the right top of MID will show CPU usage situation. as Picture 4.19-1

|                                                                                 |   | \$3G³≰ §11:52                              |
|---------------------------------------------------------------------------------|---|--------------------------------------------|
| ■ Developer options                                                             |   | 6.88 / 6.97 / 7.08<br>com.android.systemui |
| On                                                                              |   | •                                          |
| Strict mode enabled<br>Flash screen when apps do long operations on main thread |   | •                                          |
| Show CPU usage<br>Screen overlay showing current CPU usage                      |   | ۰                                          |
| Profile GPU rendering<br>Off                                                    |   |                                            |
| Apps                                                                            |   |                                            |
| Don't keep activities<br>Destroy every activity as soon as the user leaves it   |   |                                            |
| Background process limit                                                        |   |                                            |
| $\triangleleft$                                                                 | 0 | <u>_</u>                                   |

Picture 4.19-1

## 4.20 About Tablet

Check MID state

- 1. Check **Setting** application.
- 2. Click about tablet, check state message, model, Android version, version No and so on.
- 3. Click state message, check battery status, battery level, SIM status, IMEI information, IP address and so on.

# 5 Multi-Media

## 5.1 Music

Enter into music player: in menu or desktop click music vicon to enter into music player, click the music you want to play, as Picture 5.1-1:

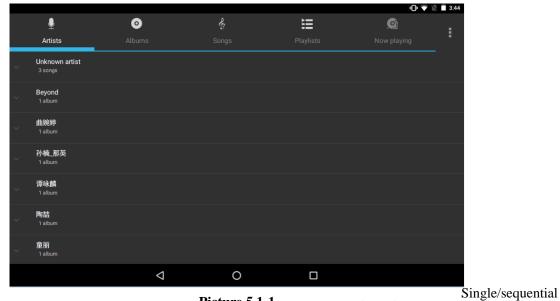

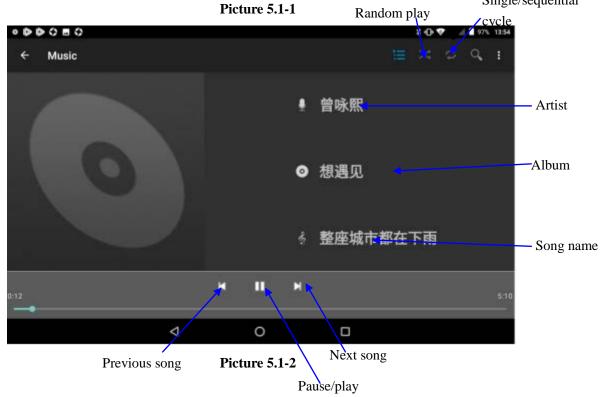

• Drag the progress bar to adjust play progress.

• Operation of music player button as Picture 5.1-2

## 5.2 Photo Gallery

**Photo gallery** application can auto search photos and video files in SD card, and photo gallery will classify these photos and videos in folder. You can apply photo gallery to view and edit photos, set the photos as wallpaper and watch the video.

### **View pictures**

- 1. Click gallery application in main interface.
- 2. Enter into gallery, click the folder you want to view.
- 3. Click the picture you want to view, the system will play it in full screen mode automatically.
- 4. The pictures can be zoom in and zoom out, put two fingers on the screen, the separate the fingers(gather up the fingers, the picture will be zoom in) or double click the screen.

Note: when you browse the pictures, slide left or right to view more pictures.

### Edit and set pictures

When check the pictures in full screen mode, click menu key to display menu selection, you can choose the selection you need to edit and setting pictures.

- Slide Show
  - 1. Open a picture, use virtual key to click menu key, display menu selection.
  - 2. Click **slide show**, it will auto loop play
- Crop
- 1. Click **menu** key to display menu selection.
- 2. Then click crop, click and drag related area to adjust the cropper.
- 3. Click cropper and drag it inside and outside to adjust the image.
- 4. After adjust the size you want, click **crop**.
- 5. If you wish to give up to crop, click **cancel** to return to picture browse.
- Edit
  - 1. Click **menu** key, display the menu selection.
  - 2. Click edit.
  - 3. Adjust the brightness, style, color, ant alias setting in selection.
  - 4. Click save.
  - 5. If you want to give up edit, click return key, click not to return to picture

browse.

#### 5.3 Camera

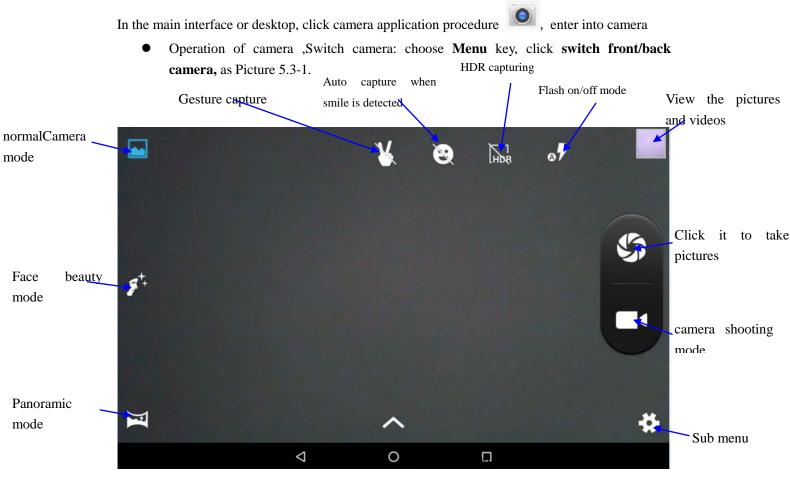

Picture 5.3-1

#### 5.4 **FM Radio**

Click in the main interface or desktop to enter into FM radio interface:

Radio button operation instruction as Picture 5.4-1:

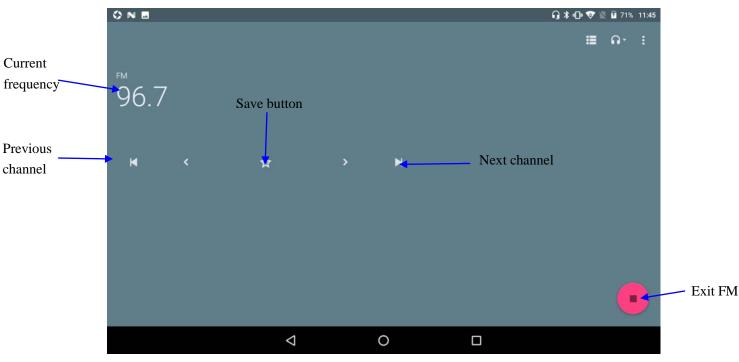

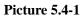

• Save channels: Click button in the main interface to save the channel, and the channel will be saved in channels list.

Note: You need to insert earphone as antenna when using FM radio, If no antenna, your MID can't search any frequency band

## **6** Internet

## 6.1 Browser

In case of Wi-Fi or mobile internet is connected well (Please refer to Chapter 4.1 for wireless and internet setting), click IE browser in the main menu or desktop to enter the IE interface, as Picture 7.1-1

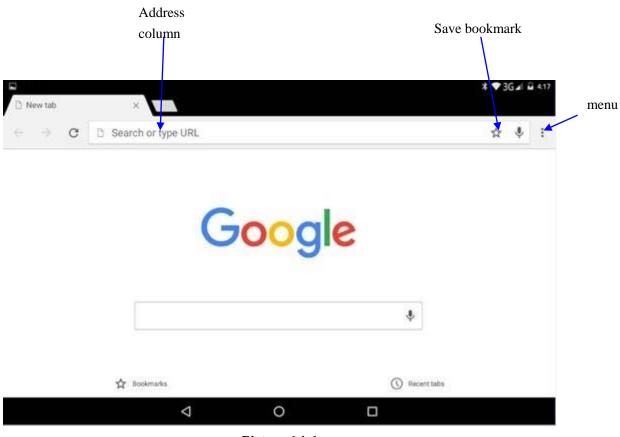

Picture 6.1-1

Click address bar to input the website, click start, enter into related webpage, then you can browse the website information, as Picture 7.1-2 and you can click the menu you can refresh ,save to bookmarks, share page, bookmarks, history and setting the webpage.

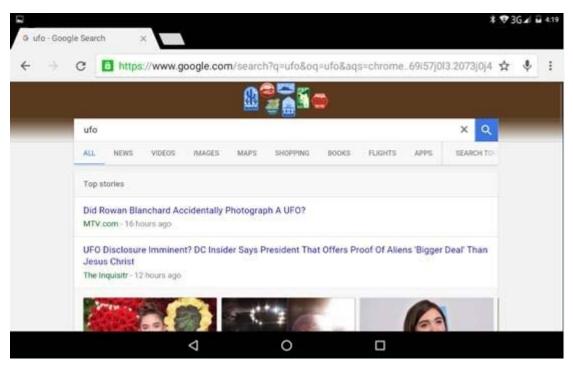

Picture6.1-2

## 6.2 Email

**Email** application procedure contains email setting guide, you can add the external POP3 OR IMAP email account of normal web email service provider (For instance, Yahoo, Gmail, Hotmail and 163),as Picture 7.1-1

| E N           |                    |                     |            | ¥ 3G³∕⊿ 🖁 11:21 |
|---------------|--------------------|---------------------|------------|-----------------|
| Account setup |                    |                     |            |                 |
|               | Email accour       |                     |            |                 |
|               | You can set up you | r account in just a | few steps. |                 |
|               | Email address      |                     |            |                 |
|               |                    |                     |            |                 |
|               |                    |                     |            |                 |
|               |                    |                     |            |                 |
|               | MANUAL SETUP       |                     | NEXT       | >               |
|               | $\bigtriangledown$ | 0                   |            | <b>2</b>        |

Picture 6.2-1

a. Email Setting

- 1. After you click the sending email icon you can see the email setting guide, which can help you to set.
- 2. Input your email address and password.
- 3. Click "Next step" button, choose your email type is POP3 or IMAP.
- 4. Click "Next Step" button to check whether the email box servicer can receive or send emails
- 5. Input the email account and display the email subject, and click **finish.**
- 6. If the email box is available, you will enter into your mail box automatically.

### b. Delete the email account

You can delete stetted POP3 or IMAP email account from your MID.

Click

- 1. Enter into your mail box.
- 2. Press Menu key.
- 3. Click Account
- 4. Press the account you want to delete.
- 5. Click confirm to remove.

### c. Send E-mail

- 1. Click to display your mail box.
- 2. Click the inbox, it will refresh the new emails automatically; click it to read new email.
- 3. Press Menu key. Menus will popup.
- 4. Click Edit
  - Edit vo enter into new email editing interface.
- 5. Input the receiver's email address.
- 6. Input the subject and email content.
- 7. If you want to add attachment, click menu key, the menu popup.
- 8. Click "Attach file" (photo, music, video, contacts).
- 9. Click "send" to send the email out.

|           |              |            |     |                |   |    |   | Click it   |
|-----------|--------------|------------|-----|----------------|---|----|---|------------|
|           |              |            |     |                |   |    |   | Add        |
|           |              |            |     |                |   |    |   | attachmen  |
| 0000      |              |            |     |                |   | ** |   | B 40% 1410 |
| ← Compose |              |            |     |                |   |    | • | > :        |
|           | From huanxue | xh@163.com |     |                |   |    |   |            |
|           | То           |            |     |                |   | ~  |   |            |
|           | Subject      |            |     |                |   |    |   |            |
|           | Compose ema  |            |     |                |   |    |   |            |
| q w       | e i          | r t        | у   | u <sup>7</sup> | i | o  | р | G          |
| а         | s d          | fç         | j h | j              | k | 1  |   | Done       |
| z         | x            | c v        | b   | n              | m | 1  | ? | <u>+</u>   |
| ?123 @    |              |            |     |                |   |    |   | .com       |
|           |              | $\nabla$   | 0   |                |   |    |   |            |

Picture 6.2-2

## 7 Split screen function

Click **D** to enter the multi task management page, then hold down one of the cards, and drag up to the top of the screen to open the task. That first app will then appear in the top window(or on the left if you're in landscape mode) and you'll able to choose your second app from the app picker which displays automatically.

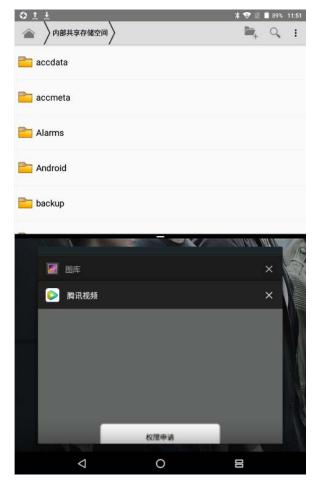

Picture 7.1-1

## **8 Other Application Procedures**

## 8.1 Clock

Click **Clock** procedure, enter into below interface as Picture 9.1-1. There are clock, picture, music and homepage buttons.

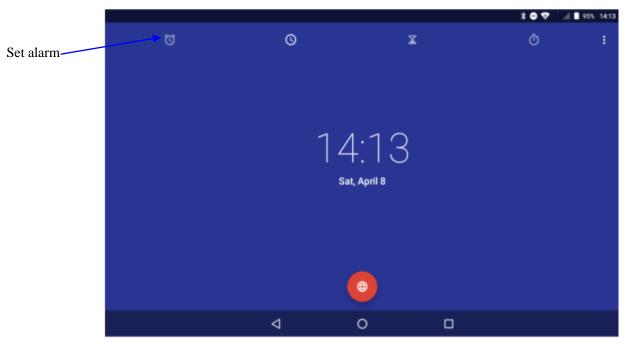

Picture 8.1-1

## 8.2 Calculator

- 1. Click.
- 2. Enter into the basic board of calculator.
- 3. Soft touch the numbers or operator in calulator to calculate.

|     | * 🗢 💎 🦽 🖬 95% 14:14 |
|-----|---------------------|
| RAD | 1                   |
|     |                     |

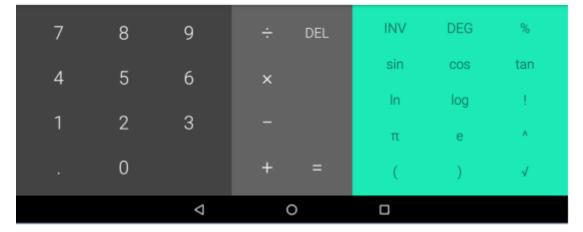

Pictuer8.2-1

## 8.3 File Manager

File manager will copy, cut, delete, rename the documents or the folder in the TF card, it also will share the files, install apk etc.

In the main menu or desktop, click the document manager icon to enter into documents manager.

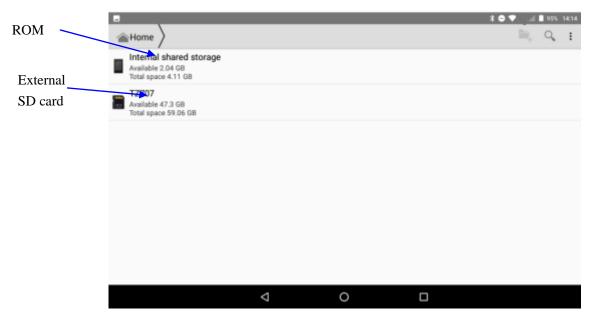

Picture8.3-1

a. Copy, cut, delete, rename the files and folder: choose the file or folder, long press the file or folder to enter into the interface as Picture 9.3-2, you can operate the file or folder.

| 8                  | * • •  | 1 | 95% | 14:14 |
|--------------------|--------|---|-----|-------|
|                    | $\leq$ |   | X   | :     |
| accdata            |        |   |     |       |
| accmeta            |        |   |     |       |
| Alarms             |        |   |     |       |
| Android            |        |   |     |       |
| backup             |        |   |     |       |
| bluetooth          |        |   |     |       |
| com.tencent.aalive |        |   |     |       |
|                    |        |   |     |       |

Picture8.3-2

b. Paste the copy or cut file: choose the file you want to paste, icon to enter into Picture 9.3-3,

| N                        |                            |   |     | \$ ⊕ ❤ _d 🛙 94% 14:21 |
|--------------------------|----------------------------|---|-----|-----------------------|
| Internal shared sto      | orage 🛛 youku 💙            |   |     | 🛤 🖺 Q i               |
| CacheData                |                            |   |     |                       |
| Contraction of flinedata | Pasting<br>张韶涵 - 有形的翅膀.mp4 |   |     |                       |
|                          | 18%                        |   | 1/1 |                       |
|                          | CANCEL                     |   |     |                       |
|                          |                            |   |     |                       |
|                          |                            |   |     |                       |
|                          | ۵                          | 0 | 0   |                       |
|                          |                            | ~ |     |                       |

Picture8.3-3

C. Share file:choose any file, long press it, it will popup "share", choose the share way you want in the list (Picture 9.3-4)

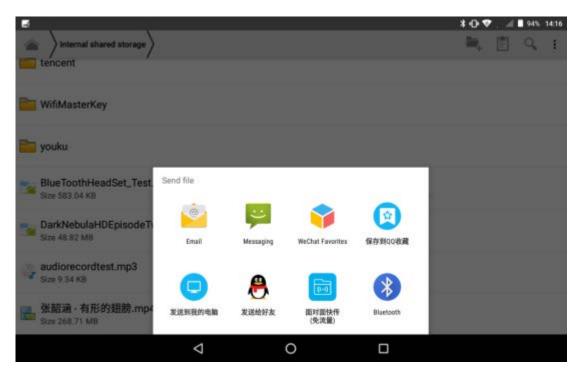

Picture 8.3-4

d、 Install apk file: Choose the file suffixed .apk in the file manager, you can install the third part software as reminder.

e. Build new folder: Choose the menu you want to build the file, click icon in right top, choose new folder, you can build new folder as reminder.

## 8.4 Recorder

In the main interface or desktop, click recorder icon (U) to enter into record interface, click

record key to start record. Click Stop key to stop recording. Click Play key to play the recorded sound. The system will auto remind you to use or abandon this record, please choose it manually.

Play the record: choose the video player to play the recorded sound, choose the recorded sound in the source manager, and click it to play.

Picture8.4-1

## **9 Installation of Procedures**

## 9.1 Installation

### Install the third party application procedure

- 1. Click "file manager" application procedure; choose the application procedure you need to install.
- 2. Hold the application procedure you need to install.
- 3. It popup install, click install apk.
- 4. Finish the installation as guide, it will operate.

Note: The third party procedure searched from internet to use on the system are all suffixed with .apk.

### 9.2 Uninstall

Uninstall application procedure

- 1. Click setting icon in main interface.
- 2. Click apps, list all the application procedures installed in the system.
- 3. Click the APK you want to uninstall, click uninstall.
- 4. Click **confirm** to finish uninstallation.

Skill: The procedure manager installed by system has many convenient methods to uninstall after opening procedure manager, click uninstall, it will list all the application procedures installed by system.

# **10 Troubles Shooting**

### 1. The first startup of MID is slow

After the MID system upgraded, the first startup need to install the pre-installed application software, the lead time is around 2-3 minutes, the startup afterwards will be much quicker.

### 2. MID can't connect Wi-Fi

- Make sure the wireless router of internet service can work in normal.
- Ensure the MID and wireless router in certain distance, and no wall or other barrier between them.
- Ensure the user name and password both correct.

### 3. MID feels hot

When many application procedures are used in meanwhile, or the brightness of screen open to the lightest or under charging, MID may feel fever. It is normal.

### 4. Email can't be set or Registration of application procedure.

- Ensure your internet is well connected.
- Make sure your email setting way is correct.
- Keep your system time and local time consistent.

### 5. The system is abnormal and can't work.

When you install some third party application procedure, it may cause abnormal work, you can press **Reset key**(next to power port) to reset the system.

### 6. The webpage can't be opened

- Please keep the distance between from route to MID in effective range.
- Please restart WIFI and try again.

### 7. MID works terribly slow sometimes

It is normal phenomenon. Please turn off some application you don't need in advanced task management, or uninstall some third party application to release more system resource.

### **FCC Caution:**

This device complies with part 15 of the FCC Rules. Operation is subject to the following two conditions: (1) This device may not cause harmful interference, and (2) this device must accept any interference received, including interference that may cause undesired operation.

Any Changes or modifications not expressly approved by the party responsible for compliance could void the user's authority to operate the equipment.

**Note:** This equipment has been tested and found to comply with the limits for a Class B digital device, pursuant to part 15 of the FCC Rules. These limits are designed to provide reasonable protection against harmful interference in a residential installation. This equipment generates uses and can radiate radio frequency energy and, if not installed and used in accordance with the instructions, may cause harmful interference to radio communications. However, there is no guarantee that interference will not occur in a particular installation. If this equipment does cause harmful interference to radio or television reception, which can be determined by turning the equipment off and on, the user is encouraged to try to correct the interference by one or more of the following measures:

-Reorient or relocate the receiving antenna.

-Increase the separation between the equipment and receiver.

-Connect the equipment into an outlet on a circuit different from that to which the receiver is connected.

-Consult the dealer or an experienced radio/TV technician for help.

### FCC RF Exposure Information and Statement

The SAR limit of USA (FCC) is 1.6 W/kg averaged over one gram of tissue. Device types AM-M701(FCC ID: 2APD3AM-M701) has also been tested against this SAR limit. The highest SAR value reported

under this standard during product certification for use at the body is 1.325W/kg and Simultaneous Transmission is 1.535W/kg. This device was tested for typical body-worn operations with the back of the handset kept 0mm from the body. To maintain compliance with FCC RF exposure requirements, use accessories that maintain a 0mm separation distance between the user's body and the back of the handset. The use of belt clips, holsters and similar accessories should not contain metallic components in its assembly. The use of accessories that do not satisfy these requirements may not comply with FCC RF exposure requirements, and should be avoided.